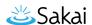

# How do I submit an assignment on behalf of a student?

### Go to Assignments.

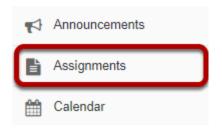

Select the **Assignments** tool from the Tool Menu in your site.

## From the View drop-down menu, select Assignment List by Student.

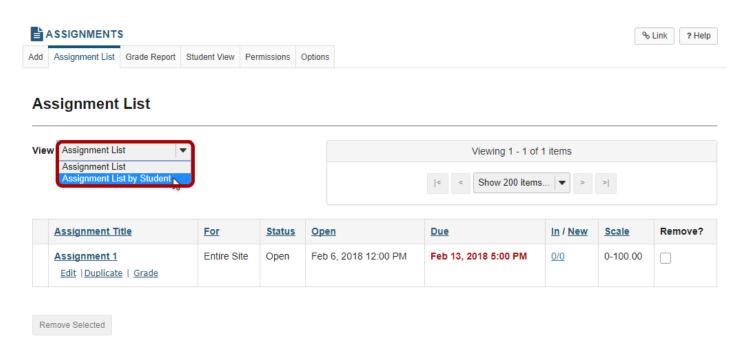

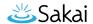

### Select a student.

### **Assignment List by Student**

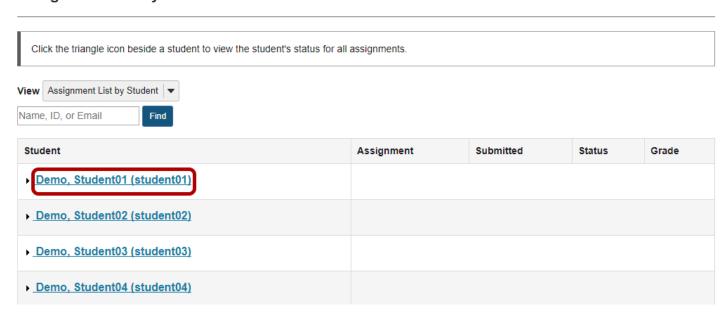

You will see a list of all the students in the class. Click on the student's name to view submission information for that student.

### Click Submit on behalf of Student.

#### Assignment List by Student

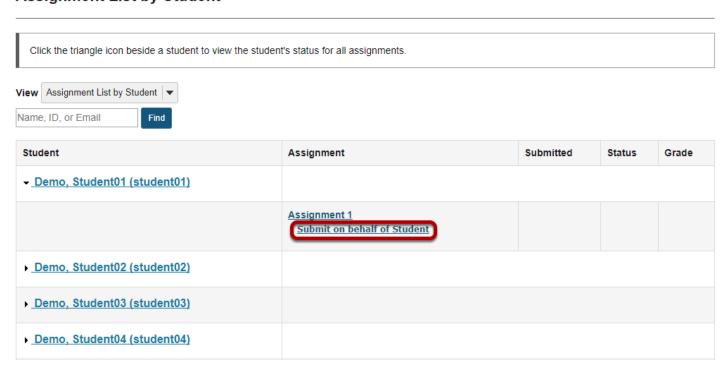

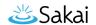

### Submit the student assignment.

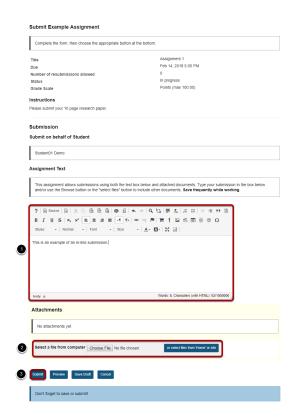

- 1. Enter an in-line submission (if applicable).
- 2. Select a file to attach (if applicable).
- 3. Click **Submit** to submit the student assignment.

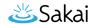

### A submission confirmation will display.

#### **Submission Confirmation**

✓ You have successfully submitted your work.

No email confirmation containing this information could be sent to you due to missing email address.

User: Student01 Demo (student01)

Class site: SMPL101 Spring 2018

Assignment: Assignment 1

Submission ID: f13e0e0b-73ab-4a89-9b4a-21715f061ebc

Submitted on: Feb 7, 2018 12:25 PM

#### Your submission included the following:

This is an example of an in-line submission.

#### **Submitted Attachments**

No attachments yet

Back to list

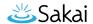

## When you view the list, you will see the name of the instructor next to the submission.

#### **Assignment List by Student**

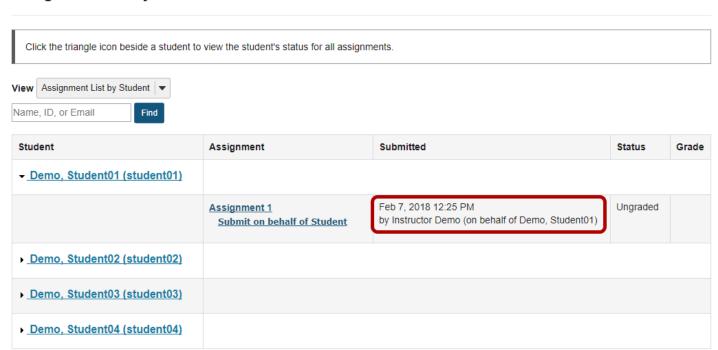